# Guida ai servizi SUED on-line

# Sommario

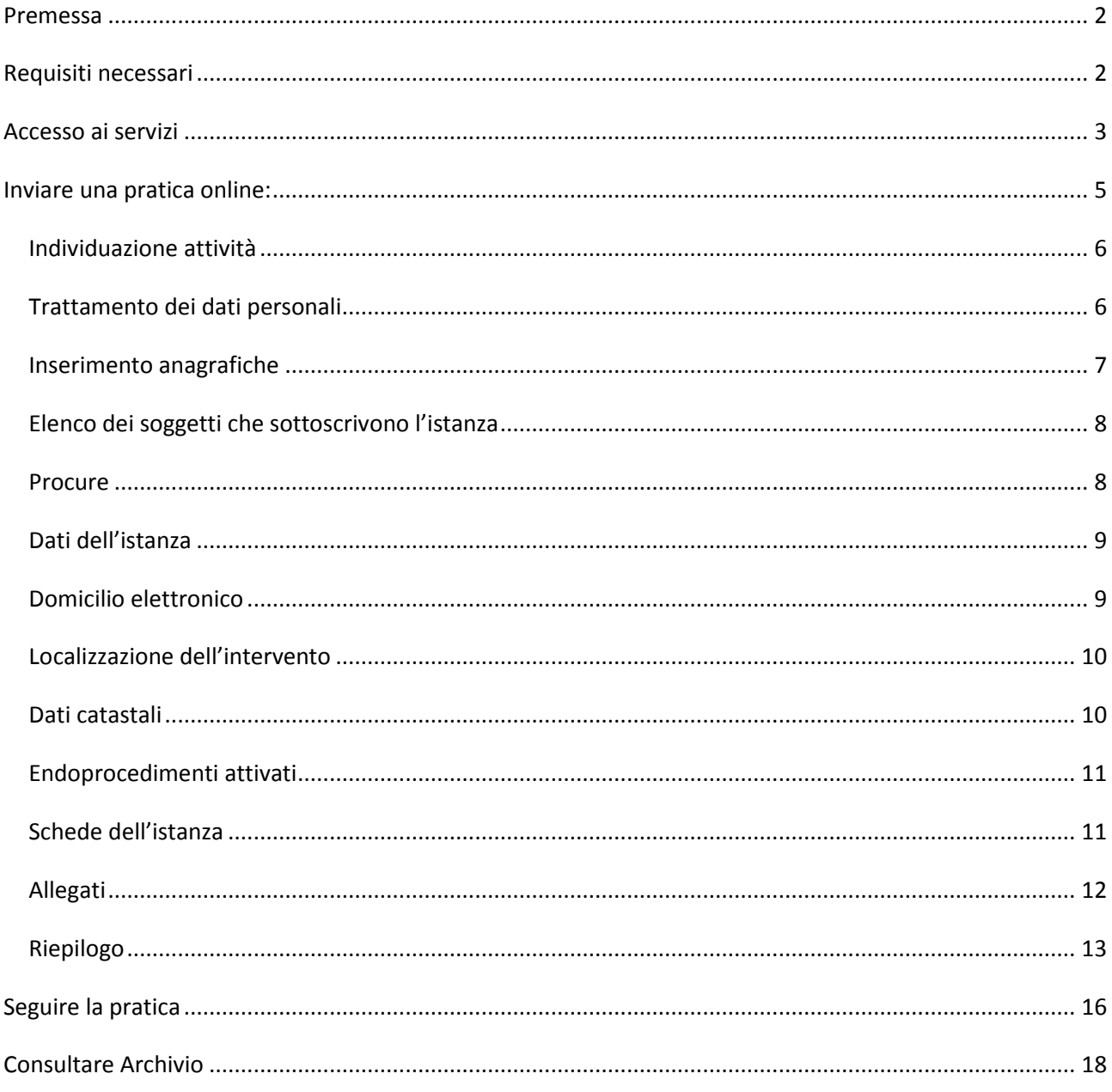

# **Premessa**

La presente guida contiene le indicazioni per la presentazione on-line tramite il portale AIDA Smart Portal di domande, segnalazioni e comunicazioni rivolte allo **Sportello Unico per l'edilizia** (**SUED**).

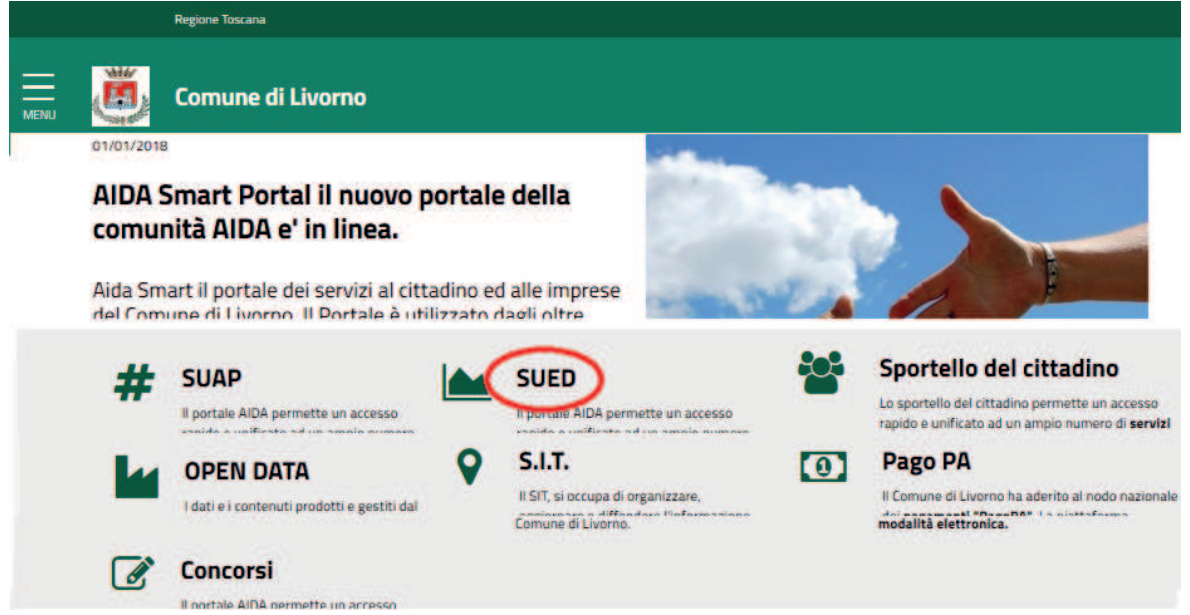

Dal portale AIDA Smart Portal si accede al blocco SUED, da cui è possibile scaricare il manuale per l'utilizzo e consultare Faq e News, anche senza essersi autenticati, oppure inviare pratiche online tramite autenticazione.

# **Requisiti necessari**

Per accedere ai servizi on-line occorre:

- Essere in possesso di una Smart Card o chiavetta USB che risponda ai requisiti della Carta Nazionale dei Servizi (CNS), oppure di credenziali SPID, il Sistema Pubblico di Identità Digitale (https://www.spid.gov.it/);
- La persona che deve firmare la documentazione deve essere in possesso di una Smart Card o chiavetta USB **di firma digitale** , rilasciata da un certificatore qualificato

(vedi : http://www.agid.gov.it/identita-digitali/firme-elettroniche/certificatori-attivi).

Quindi bisogna fare le necessarie installazioni:

- Per l'accesso con la **CHIAVETTA USB**, all'interno della chiavetta si trova il driver da installare: facendo partire la barra di aruba, dalla sezione "Utility" cliccando su "Import certificato" parte l'installazione.
- Per l'accesso con la **SMARTCARD** per la firma devono essere installati comunque i driver per l'utilizzo da scaricare dal sito del fornitore, che attualmente sono:

https://www.firma.infocert.it/software/bit4id\_ipki\_1.3.5.0-infocert-x86-x64.zip (INFOCERT) https://www.pec.it/Download.aspx (ARUBA)

Inoltre deve essere installato il driver per il lettore della carta, che sarà fornito con il lettore stesso. All'accesso alla pagina viene richiesta l'esecuzione dell'applet Java di lettura dati da Smart Card (http://www.java.com/it/download/)

- Per l'accesso con la TESSERA SANITARIA rilasciata dalla Regione Toscana, questa dovrà essere preventivamente attivata e dotata di PIN, per installare i driver per l'utilizzo: http://www.regione.toscana.it/servizi-online/servizi-sicuri/carta-sanitaria-elettronica/guida-all-uso
- Se si è in possesso di credenziali **SPID**, non deve essere effettuata nessuna installazione.

# **Accesso ai servizi**

L'accesso al servizio avviene tramite autenticazione con **SMART-CARD/chiavetta USB e PIN** o **SPID.**

Questa modalità prevede la registrazione dell'utente direttamente on-line ed il conseguente accesso. La prima volta che si accede è attivo solo il pulsante "REGISTRATI", successivamente alla registrazione si potrà accedere al sistema.

Dopo l'autenticazione si accede alla **Scrivania virtuale**, da dove è possibile accedere alle diverse funzioni messe a disposizione dall'applicativo.

Dall'Home Page i percorsi per l'accesso a quest'area sono diversi:

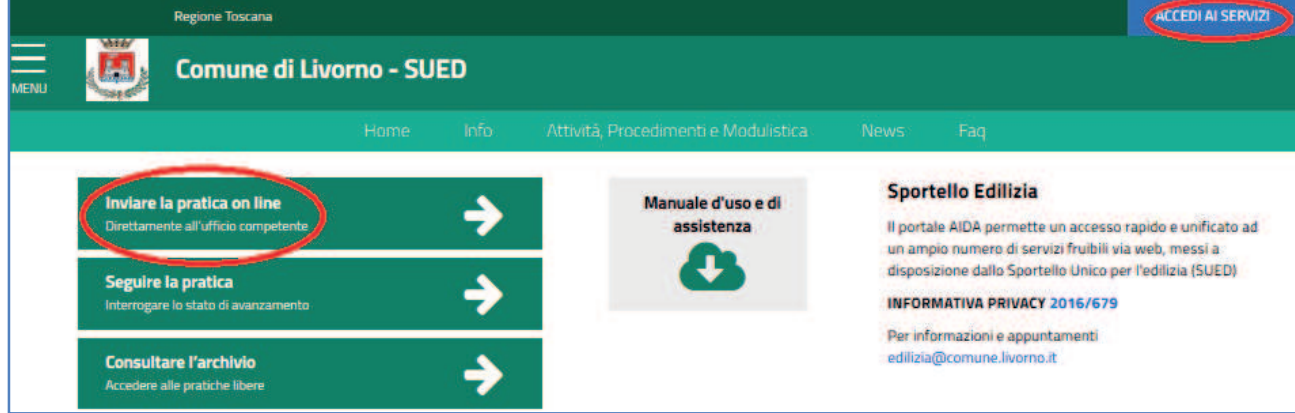

Attraverso i box sulla sinistra :

- Selezionando "**Inviare la pratica on line**" è possibile iniziare direttamente la compilazione di una nuova pratica online.
- Selezionando "**Seguire la pratica**" è possibile consultare lo stato di avanzamento delle proprie pratiche precedentemente presentate.
- Selezionando"**Consultare Archivio**" è possibile visualizzare tutte le pratiche edilizie ma senza dati sensibili.

Attraverso la voce di menu "ACCEDI AI SERVIZI" in alto a destra:

• si accede alla **Scrivania virtuale**, dove sono esposte tutte le funzionalità al completo

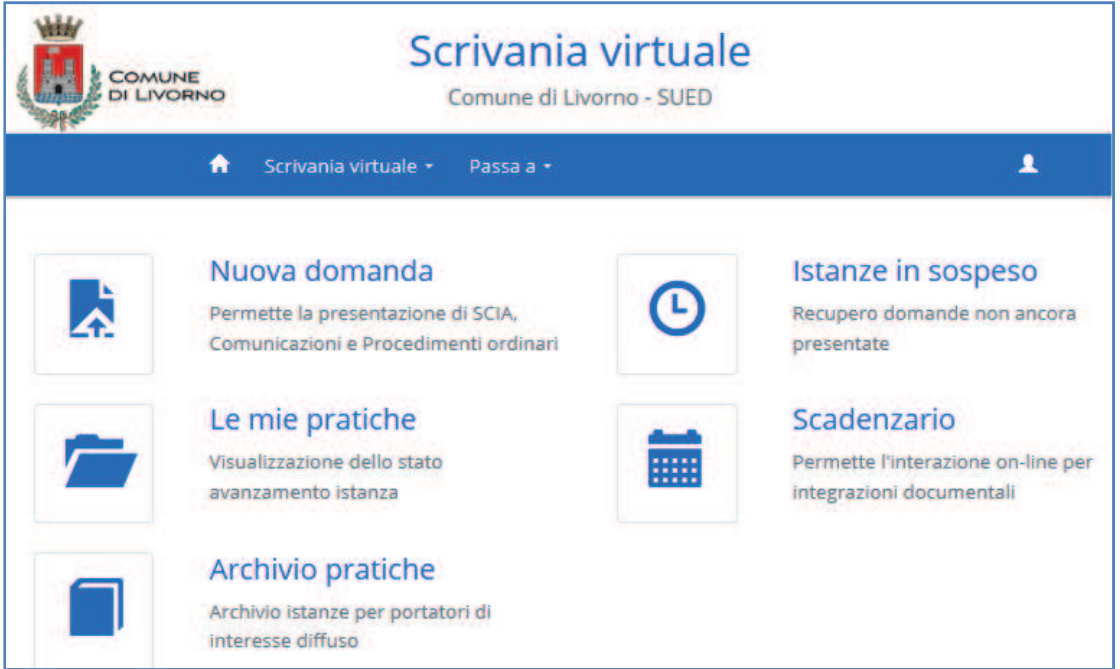

#### **PROBLEMA DI SICUREZZA**

Se all'accesso si presenta un errore di sicurezza:

cliccare su **Avanzate** - poi su **Aggiungi eccezione** - infine su **Conferma eccezione di sicurezza** - poi rifare l'accesso (se si ripresenta il problema ripetere di nuovo).

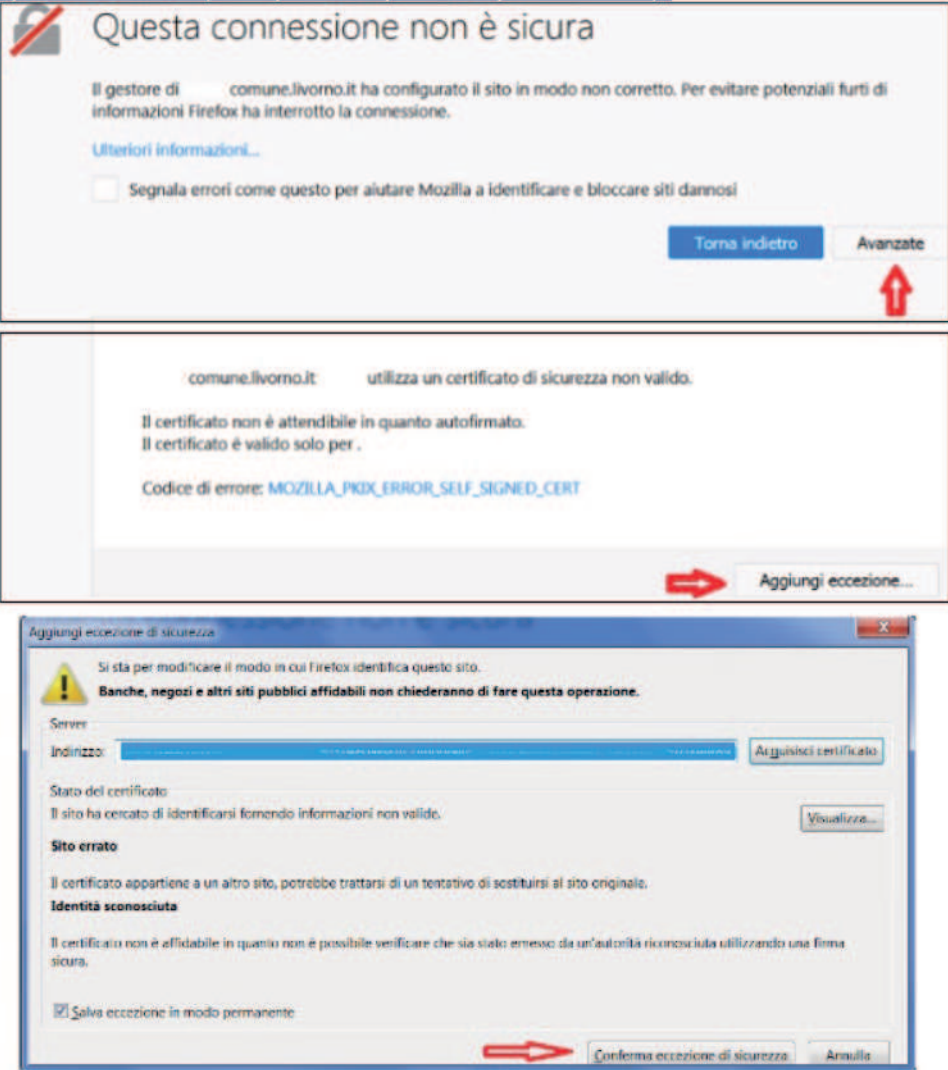

## **Inviare una pratica online:**

Selezionando il link "**Inviare una pratica on line**", dopo aver effettuato l'accesso al servizio, viene visualizzata la seguente pagina:

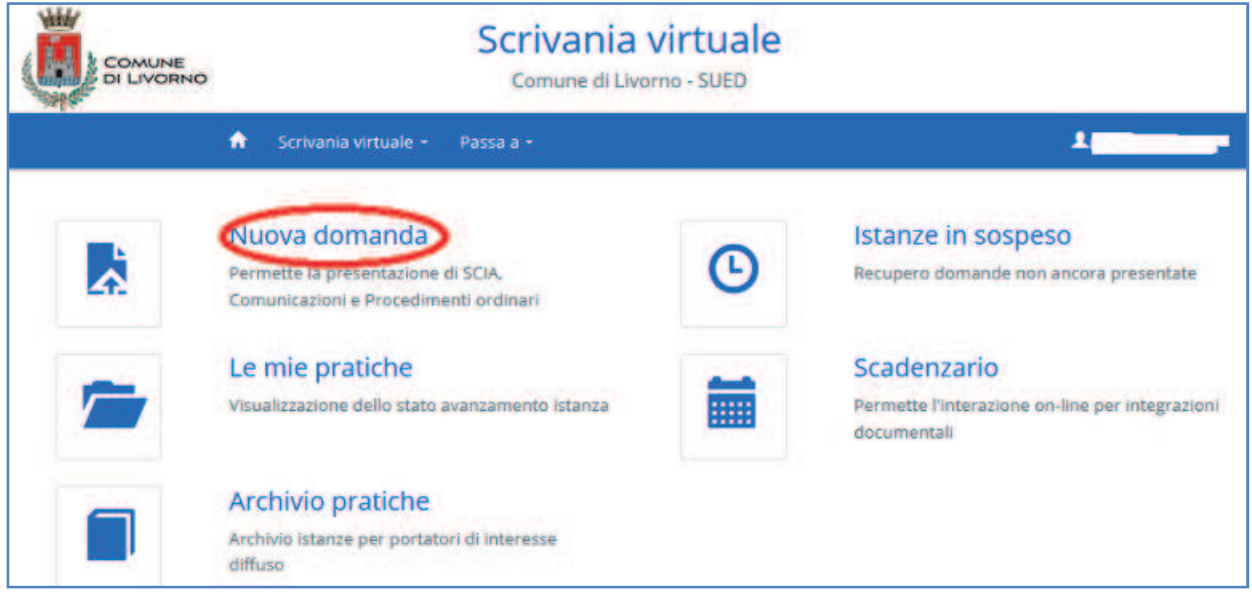

Cliccando su nuova domanda si apre la seguente pagina di introduzione e guida degli Step da seguire :

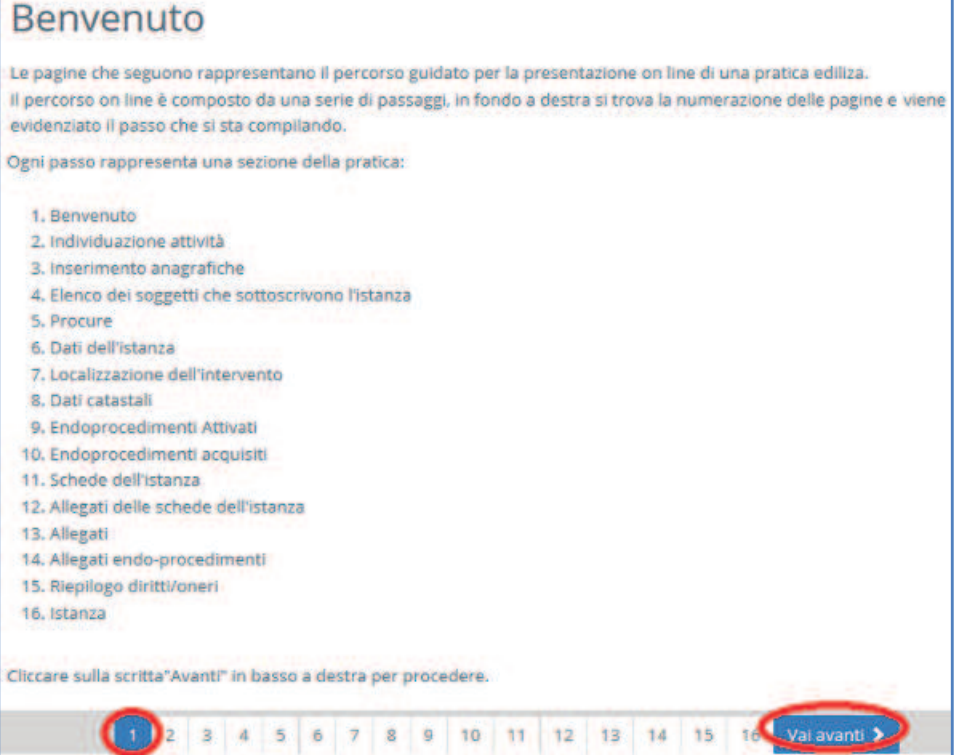

L'iter di presentazione di una pratica è divisa in STEP: per passare da uno STEP al successivo è necessario utilizzare il link "**Vai Avanti >**". In maniera analoga, per tornare a step precedenti, si può utilizzare il link "**< Torna Indietro**" (presente solo dallo STEP 2).

Di seguito verranno dettagliati i vari passaggi (NB: **alcuni passaggi, in base alle scelte effettuate precedentemente, potrebbero non essere presentati**).

**ATTENZIONE**: nel caso in cui si interrompa l'iter in qualsiasi passaggio, la pratica viene comunque salvata e la compilazione può essere ripresa attraverso la sezione "**Istanze in sospeso**" della Scrivania virtuale.

## **Individuazione attività**

In questo step è necessario indicare la tipologia di intervento che si vuole attivare.

La rappresentazione degli interventi è "ad albero": è possibile aumentare/diminuire il dettaglio di una sezione effettuando un click sulle cartelle ( $\Box$ ).

E' possibile selezionare solo le "foglie" ( $\Box$ ).

### Individuazione attività Ricerca per classificazione Attività Produttiva

In questa sezione è possibile individuare l'attività della propria azienda secondo la classificazione adottata dallo sportello unico del comune [Ricerca] testuale] Controlli e Agibilità Tipi Impianti 图 D.Lgs. 192/2005, L.R.T. n.39/2005 Decreto 22 Gennaio 2008 n. 37 Legge 10/91 art.28 c.1 - D.Lgs. 192/05 art.8 c.1 Tipi Edilizia Altri interventi Att. Edilizia Libera - CIL art. 136 comma 2 l.r. 65/2014 Deposito certificazione di Conformità art.13 sexies **E** CILA Gruppo Paesaggistiche online Gruppo Sanatorie Pareri commissioni CE/CEI online I Istanza per Monetizzazione aree a parcheggio Parere CE - Qualità riscontrata delle parti Parere CEI - Edifici 1,2 e 4 Permesso a costruire Online ۰ SCIA ₹ Torna indietro 1 2 3 4 5 6 7 8 9 10 11 12 13 14 15 16

Nel caso in cui si voglia cambiare intervento, basta cliccare il bottone "Cambia intervento Selezionato" Selezionato", altrimenti cliccare "Vai Avanti >":

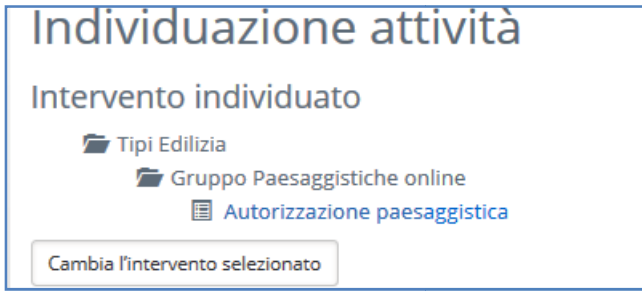

### **Trattamento dei dati personali**

In questo passaggio, per proseguire, è sufficiente selezionare "Accetto le condizioni" come evidenziato in figura.

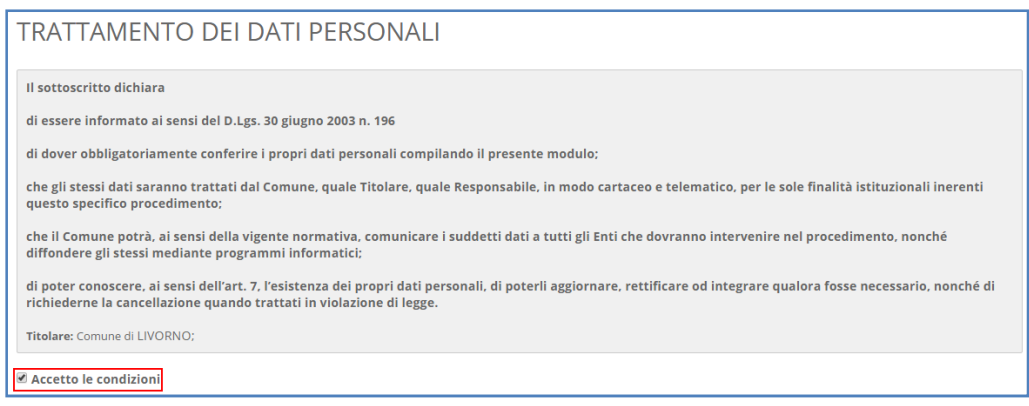

#### **Inserimento anagrafiche**

Successivamente si passa all'inserimento anagrafico dei soggetti coinvolti nella pratica.

Viene presentata automaticamente l'anagrafica del soggetto che si è autenticato, se si sono già presentate pratiche in precedenza l'anagrafica sarà già precompilata.

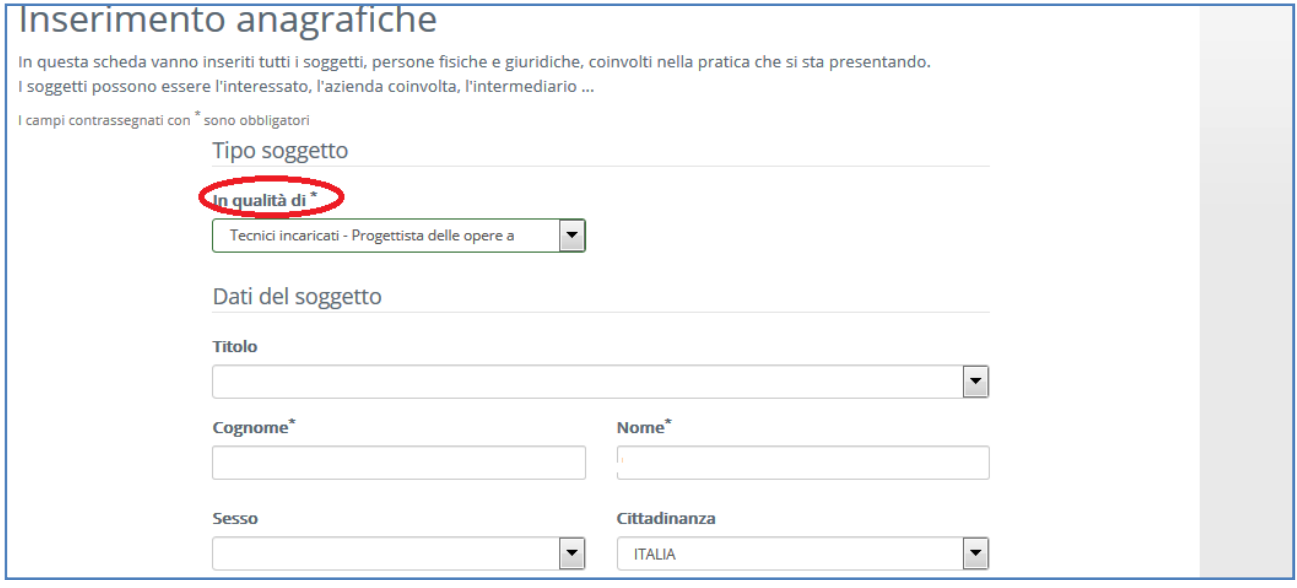

Fare particolare attenzione ai campi OBBLIGATORI indicati tramite [ \* ] che, se mancati, non consentono l'avanzamento della pratica.

Completato l'inserimento dei dati del soggetto, cliccare in fondo su "**CONFERMA**"

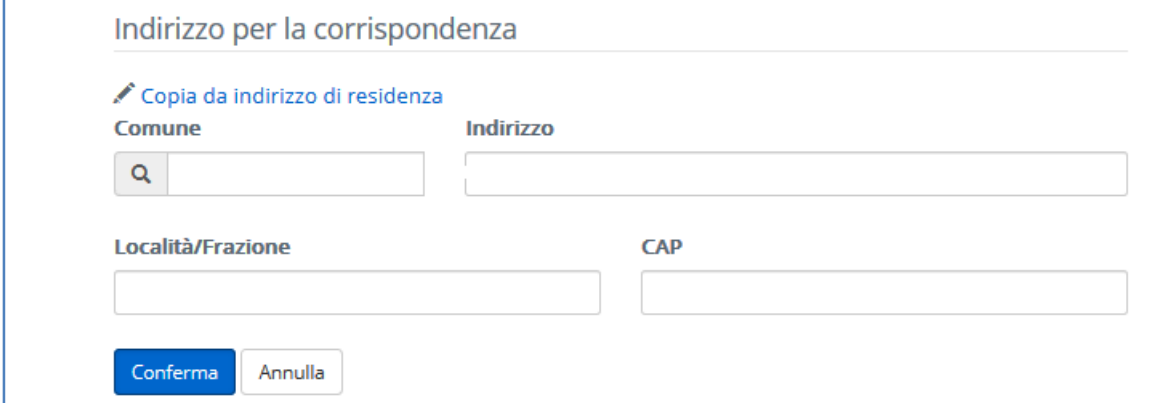

#### Una volta confermato si aprirà la possibilità di aggiungere altri soggetti coinvolti, selezionando il tasto "**AGGIUNGI SOGGETTO**" .

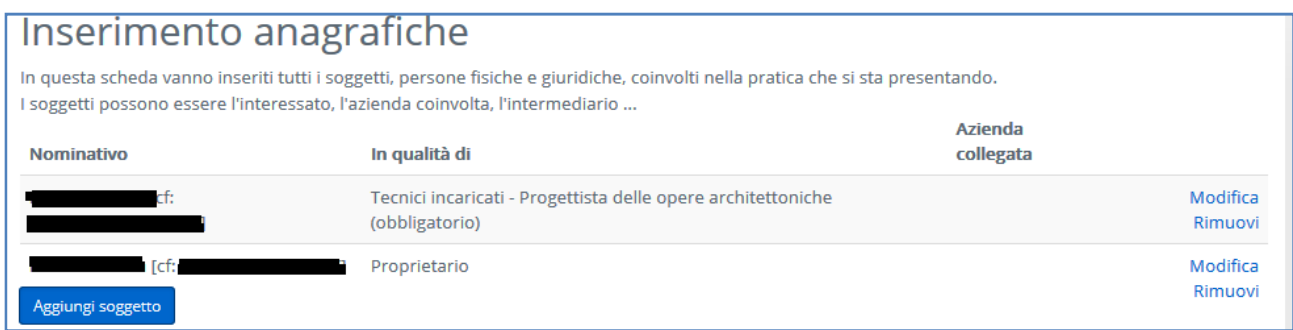

#### **NB: indicazioni di compilazione:**

- Il sistema propone sempre, come primo soggetto, l'utente autenticato al sistema (che corrisponde, nella maggior parte dei casi, al tecnico intermediario).
- Aggiungere sempre il proprietario (o affittuario,...) dell'immobile legato alla pratica.
- Se il proprietario è una società:
	- aggiungere prima il legale rappresentante selezionando, come tipo soggetto: **persona fisica**
	- aggiungere poi la società selezionando, come tipo soggetto: **società**
	- collegare le due anagrafiche tramite il pulsante: **collega azienda**

### **Elenco dei soggetti che sottoscrivono l'istanza**

Lo Step successivo "Elenco dei soggetti che sottoscrivono l'istanza" viene presentato solo se l'utente che ha acceduto all'applicativo(es. Tecnico incaricato) è differente dal richiedente della pratica (es. Proprietario). Permette di indicare il soggetto che sottoscriverà l'istanza: per farlo utilizzare il check evidenziato in figura successiva: deselezionando "**Sottoscrive**", compare a destra la lista da cui scegliere il soggetto che firma digitalmente la pratica per l'invio (il Tecnico).

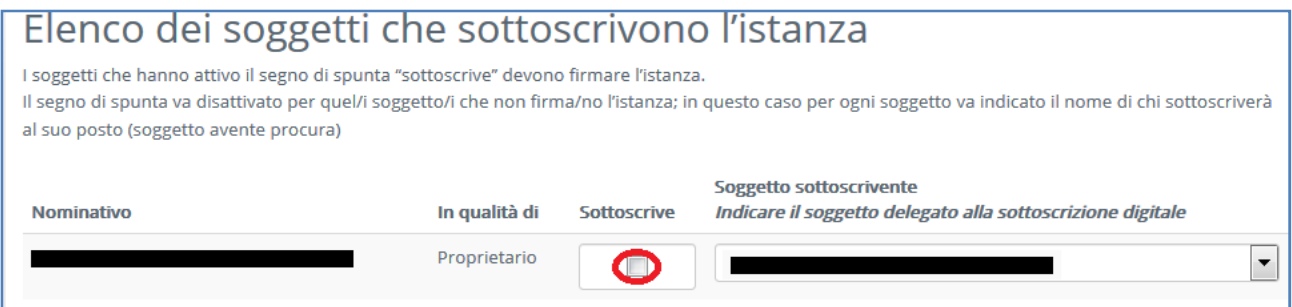

#### **Procure**

Lo step successivo permette di scaricare, compilare e ricaricare (firmato digitalmente) il modello di procura: per scaricare il modello cliccare sul link "Scaricare il modello ...";

per effettuare l'upload del file premere il pulsante "Allega", selezionare il file e allegarlo.

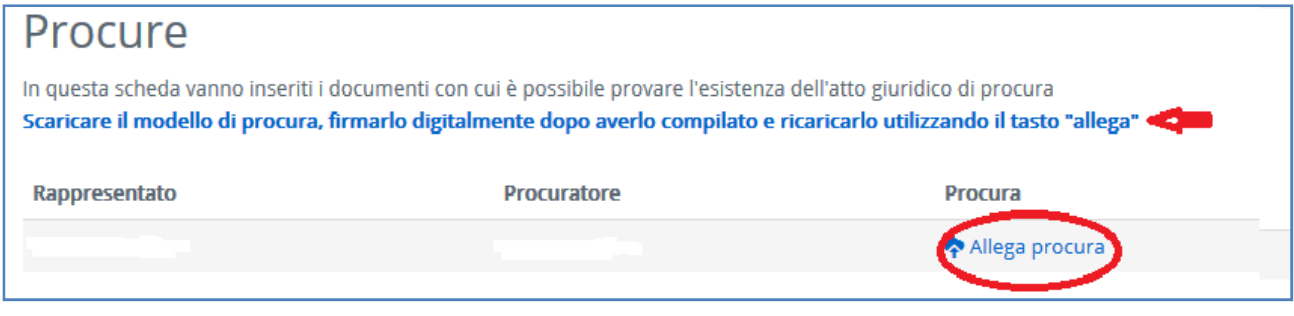

### **Dati dell'istanza**

Lo Step "Dati dell'istanza" permette di modificare l'oggetto dell'istanza (viene proposto l'intervento scelto) ed eventuali note da comunicare all'ufficio:

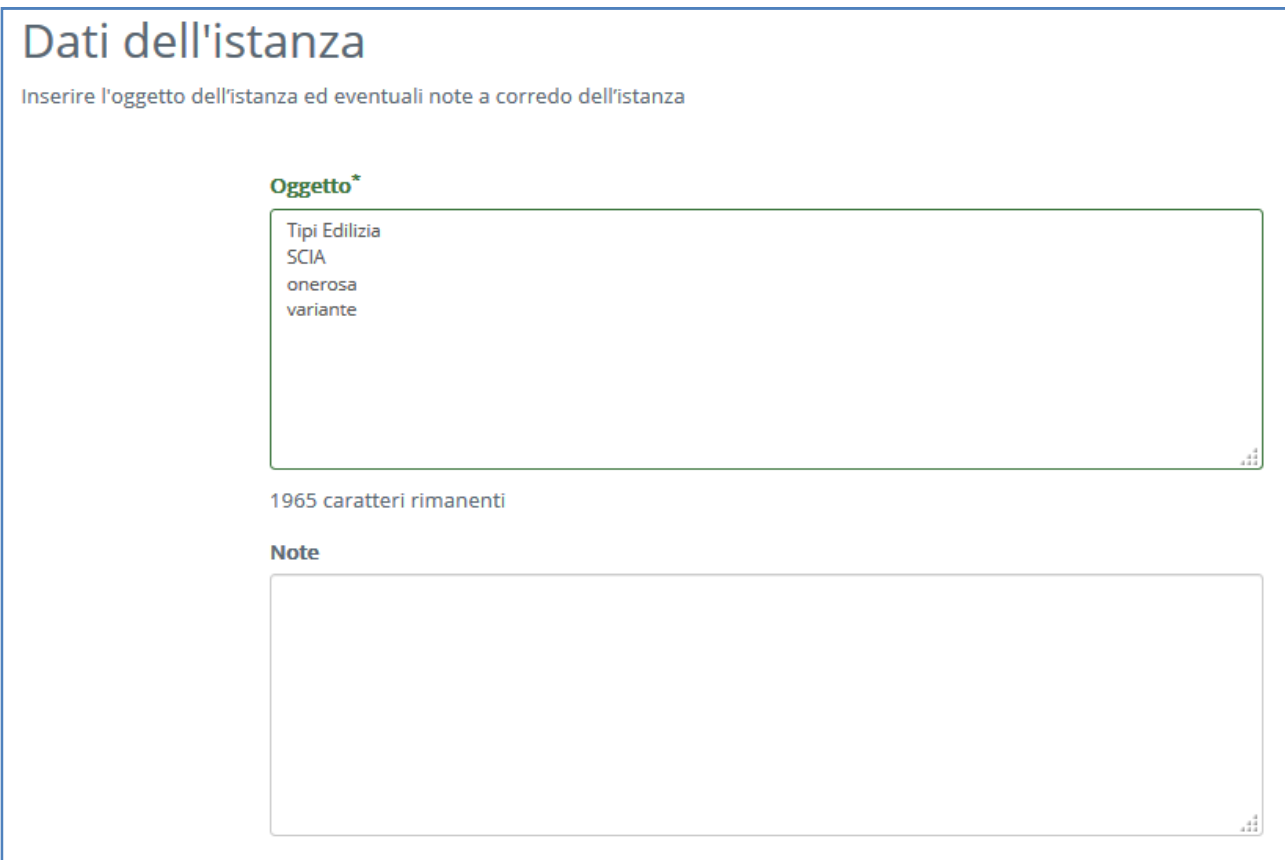

### **Domicilio elettronico**

Nello Step "Domicilio elettronico" si deve obbligatoriamente indicare l'indirizzo PEC dove si desidera ricevere le comunicazioni. Il programma presenterà eventuali indirizzi già associati alle anagrafiche precedentemente inserite:

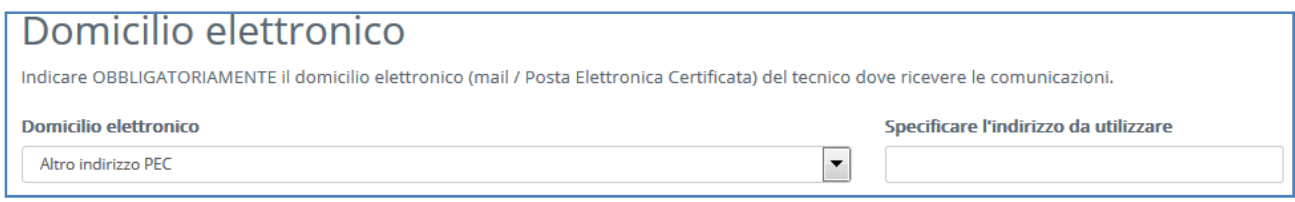

### **Localizzazione dell'intervento**

Nello Step "Localizzazione dell'intervento" è necessario inserire l'indirizzo dell'immobile dell'intervento, cliccando su "aggiungi":

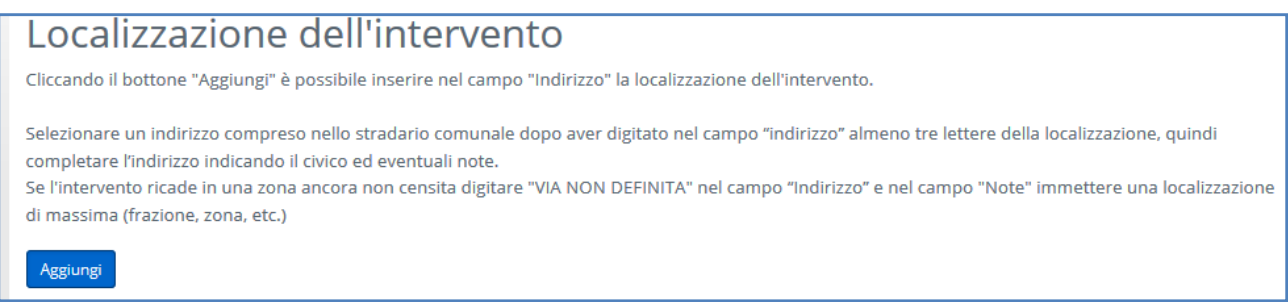

Successivamente si aprirà la seguente schermata di inserimento (facendo sempre attenzione ai campi obbligatori evidenziati con **[\*])**. L'indirizzo viene precompilato tramite lo stradario comunale all'inserimento di almeno tre caratteri:

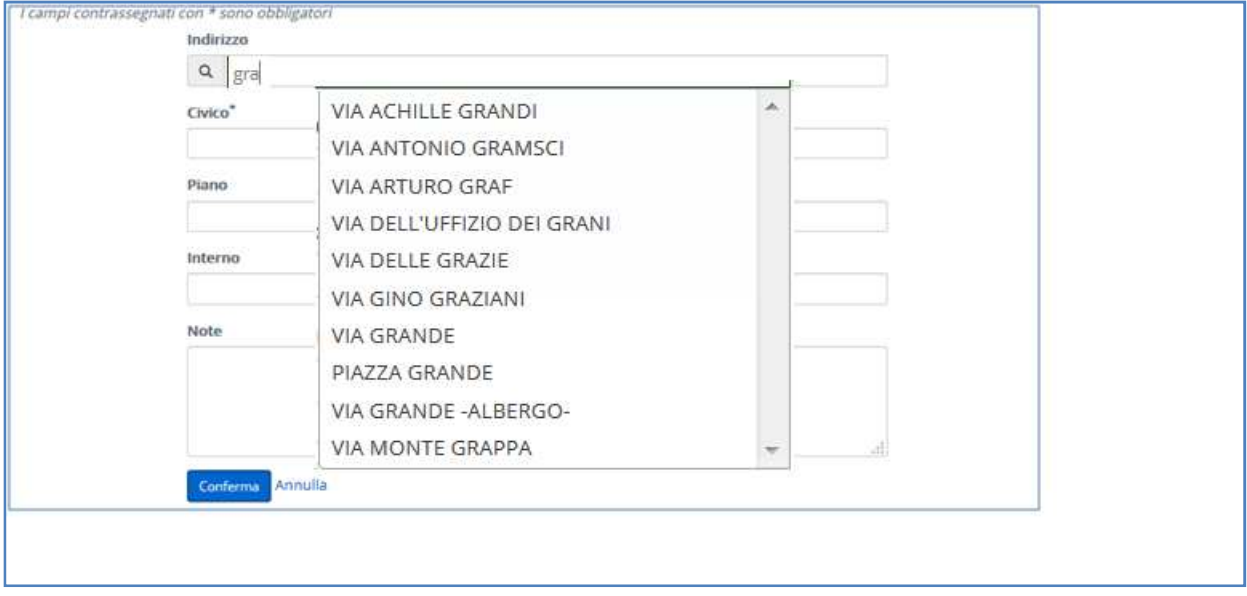

Si possono inserire più indirizzi.

### **Dati catastali**

Successivamente vengono richiesti i dati catastali.

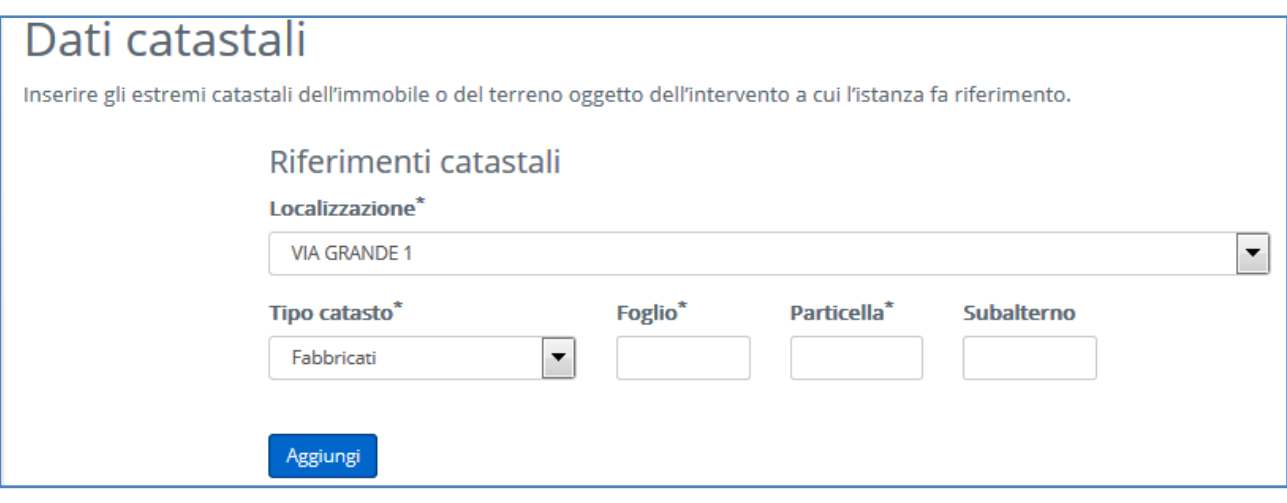

 Selezionare dalla tendina ogni indirizzo inserito allo step precedente, inserire i riferimenti catastali e premere il tasto "Aggiungi". Al termine proseguire con "**Vai Avanti>**".

### **Endoprocedimenti attivati**

E' adesso possibile attivare gli endoprocedimenti (che in genere sono già preselezionati dal sistema), successivamente premere "**Vai Avanti>**"

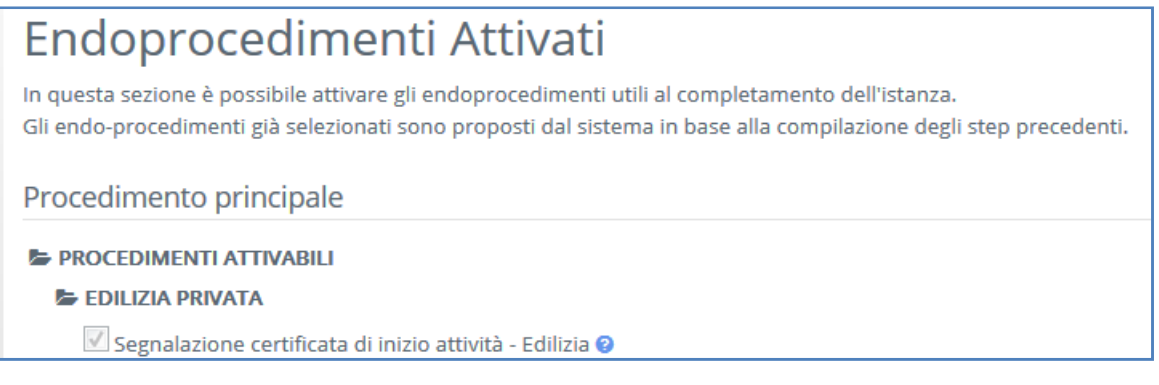

#### **Schede dell'istanza**

E' necessario effettuare la compilazione delle schede editabili presenti, che rispecchiano la modulistica (regionale o dell'ente). All'interno delle schede vengono effettuati controlli che, in caso di dati errati o mancanti, bloccano il salvataggio della scheda. La corretta compilazione di tutte le schede viene

evidenziata con la presenza dell'icona verde e la possibilità di procedere con la presentazione della pratica.

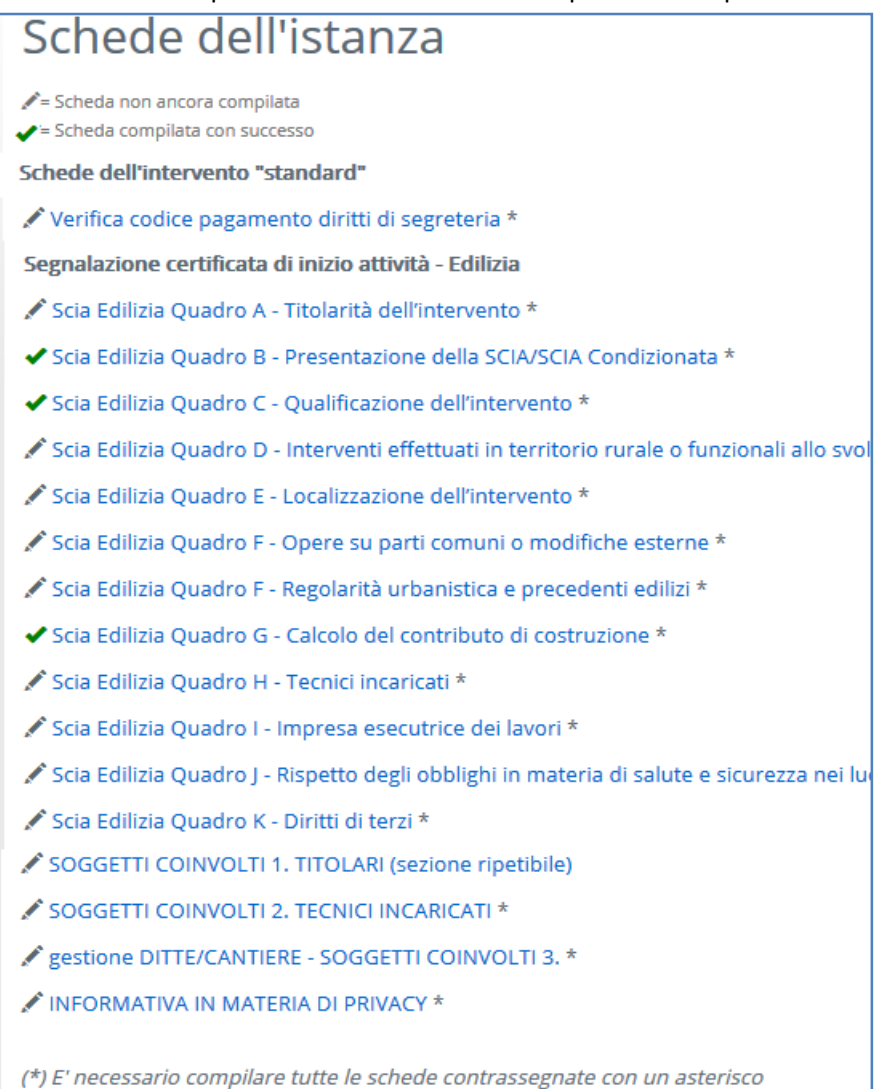

### **Allegati**

In base alle scelte precedentemente effettuate verrà richiesto il caricamento di allegati che, in base alla legenda, possono essere obbligatori e devono essere firmati digitalmente, ci possono essere anche delle note per la compilazione. Il pulsante "**Aggiungi allegato libero**" permette l'eventuale caricamento di documentazione non espressamente richiesta.

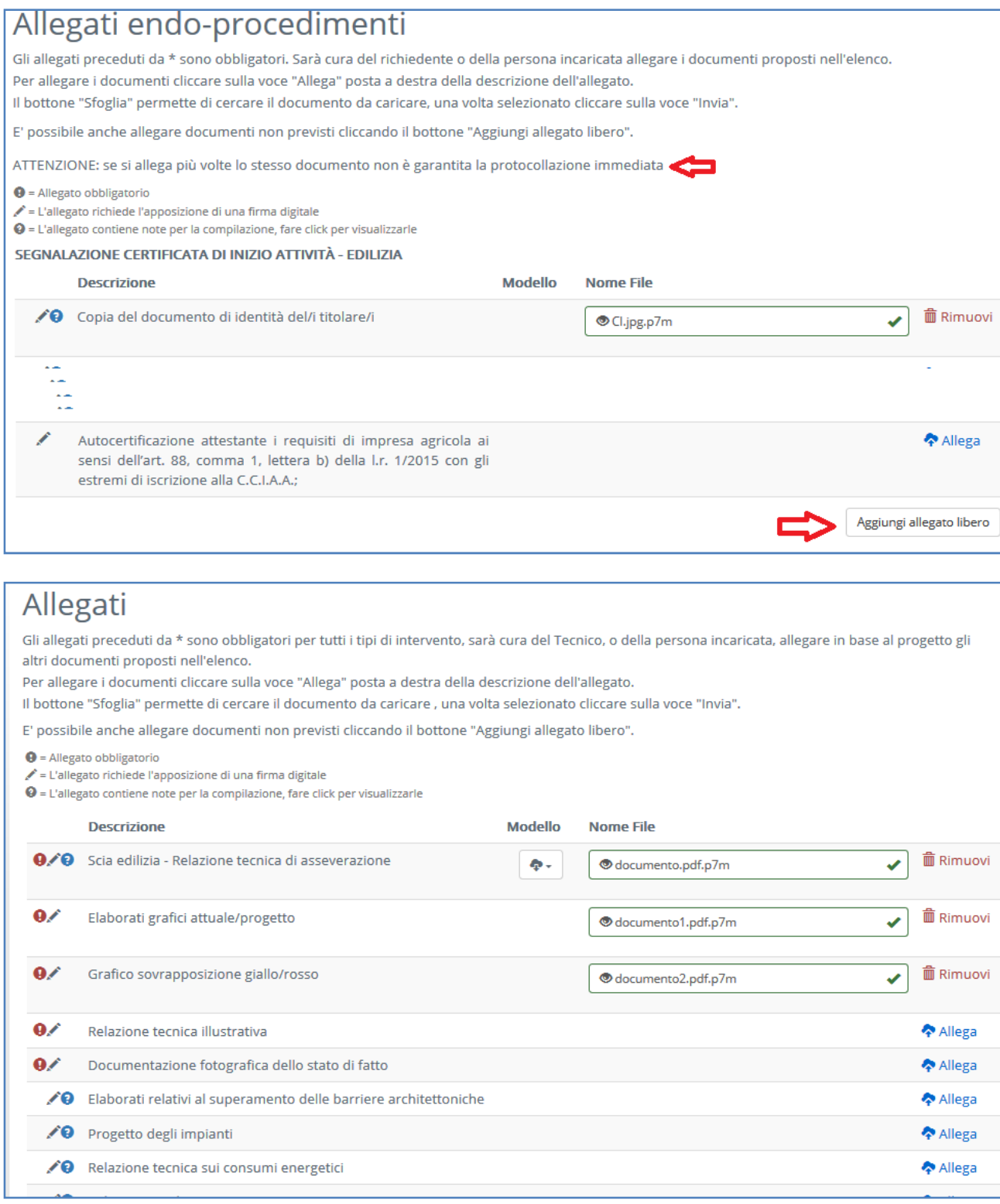

#### **Riepilogo**

Infine il sistema genera un riepilogo con tutti i dati inseriti nell'istanza tale riepilogo può essere scaricato o stampato per verificare la correttezza dei dati inseriti ed eventualmente tornare agli step precedenti per modificare tali dati. Se i dati sono corretti premere il pulsante "Procedi".

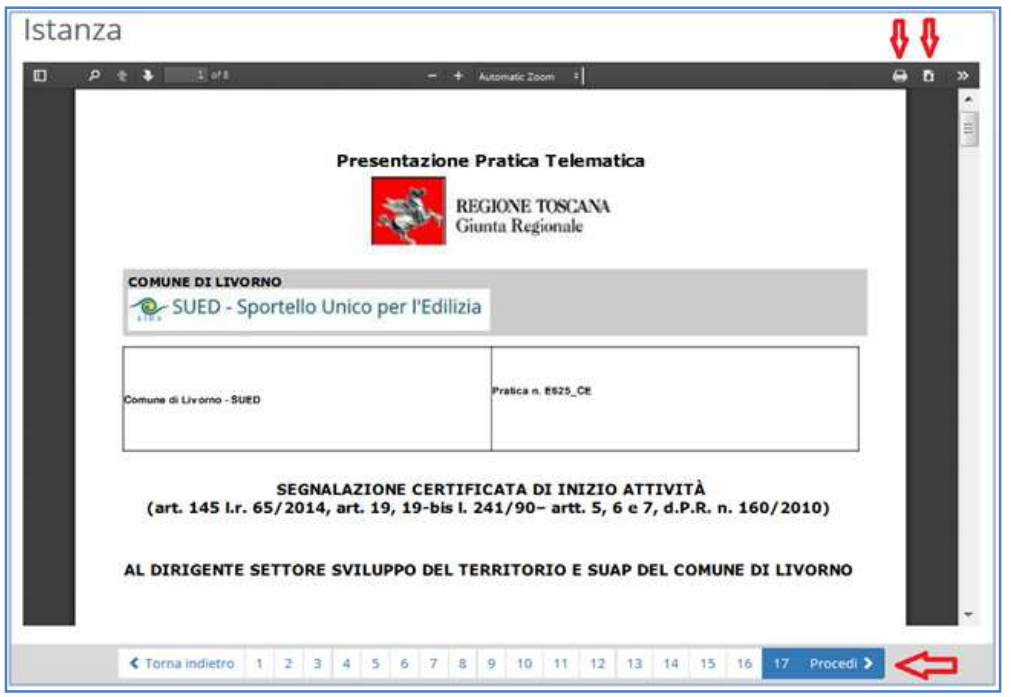

Il riepilogo dovrà essere firmato digitalmente (sia online che tramite un dispositivo esterno) al fine di poter trasmettere la pratica al comune.

Verrà data la possibilità di firmare il riepilogo direttamente dall'applicativo (firma online) o, in alternativa, di scaricarlo cliccando su "Istanza", firmarlo con un programma esterno e ricaricarlo con "sfoglia" e poi "allega" (firma con dispositivo esterno).

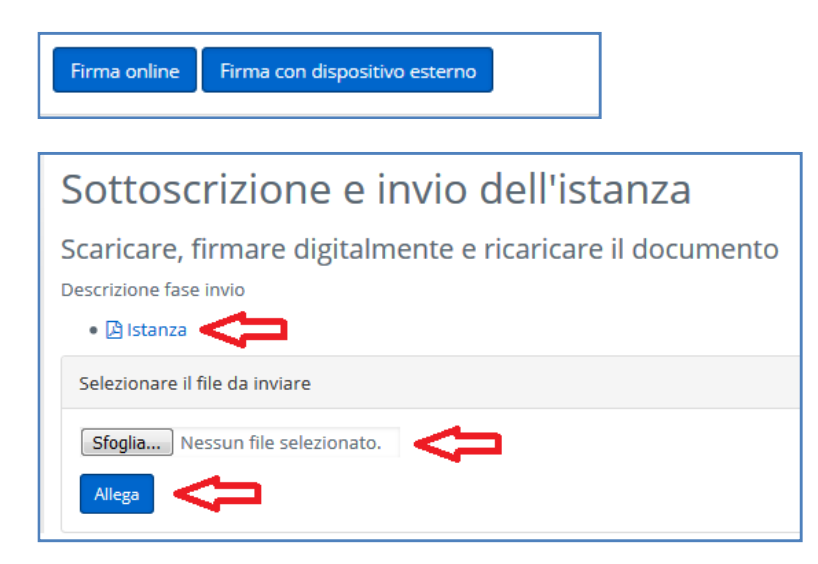

Una volta effettuata una delle due operazioni il pulsante "**Trasferisci l'istanza al comune**" permette l'invio effettivo della pratica. Il corretto invio della pratica verrà notificato tramite il rilascio di una ricevuta.

Una volta trasmessa la pratica, per verificare l'avvenuta trasmissione, selezionare "Le mie pratiche" dalla tendina "Scrivania virtuale", con il bottone "Cerca" verranno visualizzate le pratiche corrispondenti ai criteri immessi. Per la pratica appena trasmessa sarà visibile un trattino [-] al posto del numero di protocollo, che verrà comunque assegnato e visualizzato entro pochi minuti. Quindi verrà inviata l'informativa di avvenuta protocollazione all'indirizzo indicato come domicilio elettronico.

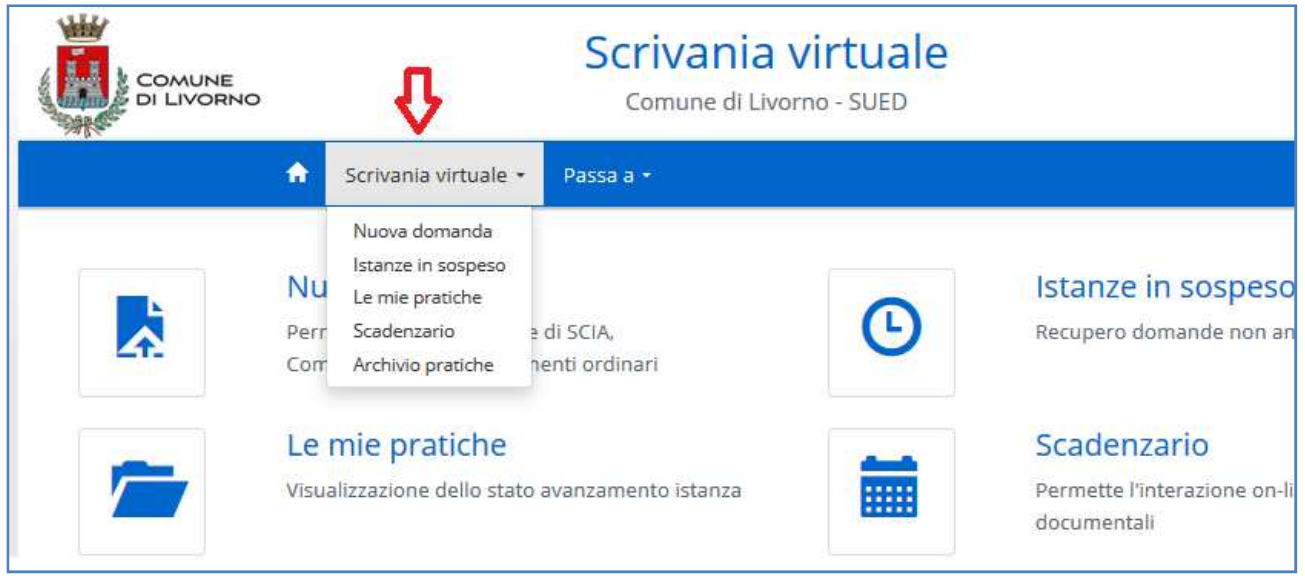

# **Seguire la pratica**

Dall'Home page, il pulsante "**Seguire la pratica**" permette di accedere alla sezione "**Le mie pratiche**" " della Scrivania virtuale. Da qui è possibile ricercare le pratiche presentate al SUED. Sulla base dei parametri di ricerca inseriti viene presentato un elenco di istanze (selezionando "Cerca" con nessun parametro si ottiene l'elenco completo delle istanze presentate).

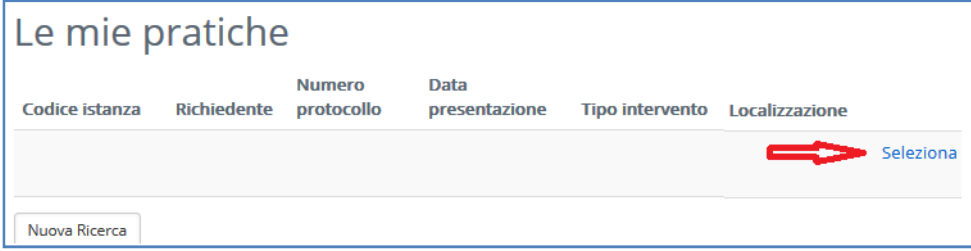

Scegliendo "**Seleziona**" si visualizza la scheda riepilogativa dell'istanza, compresa la documentazione allegata (non modificabile) e lo stato della stessa.

Sezione **Dati generali**: in fondo, nei "Movimenti", è visibile il flusso delle movimentazioni della pratica effettuate da parte dello sportello, ed è possibile scaricare eventuali documenti allegati al movimento, in particolare si può scaricare l'informativa dell'avvenuta protocollazione.

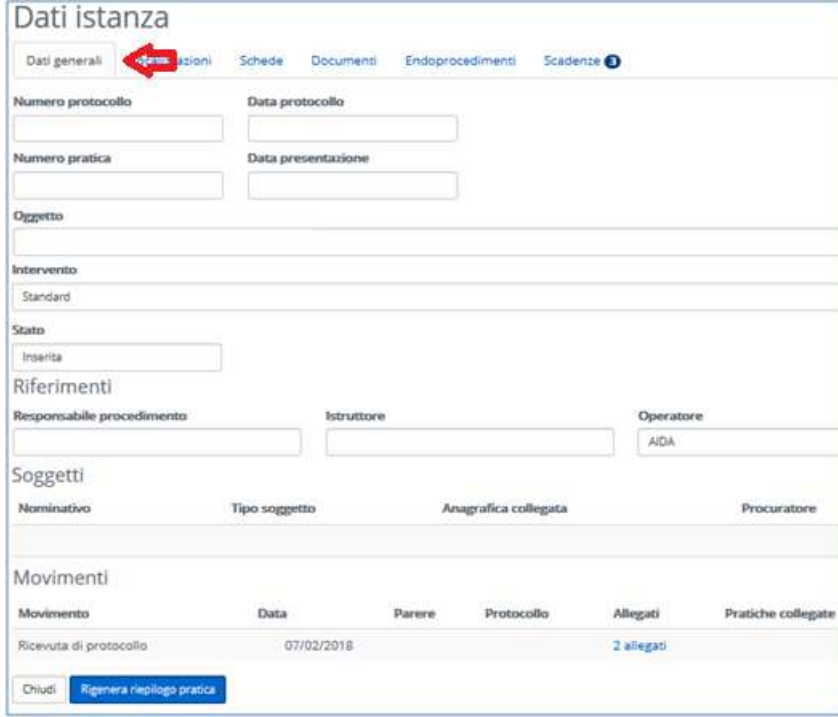

Sezione **Documenti**: qui sono presenti tutti i documenti inviati con la trasmissione, ed è possibile scaricarli.

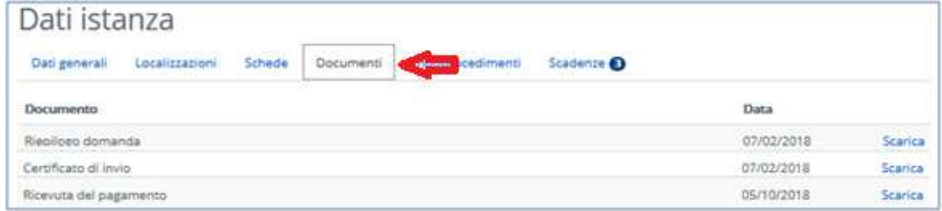

Sezione **Scadenze**: qui sono presenti alcuni movimenti che è possibile effettuare per la pratica, oltre ad eventuali richieste del SUED.

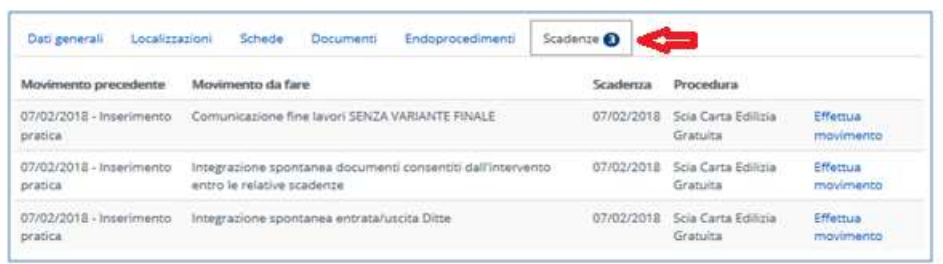

I movimenti che si possono sempre effettuare sono:

"**Integrazione spontanea documenti..."** : consente di aggiungere documenti alla pratica (per tutti i tipi di pratiche);

 "**Comunicazione fine lavori SENZA VARIANTE FINALE"** : consente di effettuare la Fine Lavori senza variante (per alcuni tipi di pratiche edilizie);

"**Integrazione spontanea entrata/uscita Ditte**" : consente di segnalare l'entrata o l'uscita di ditte dal cantiere (per alcuni tipi di pratiche edilizie).

Cliccare su "Effettua Movimento" nella riga del movimento da fare, poi effettuare i vari passi secondo le indicazioni.

Ad esempio, per l'Integrazione spontanea documenti:

passo Riepilogo scadenza: **Procedi** passo Caricamento allegati: **Aggiungi allegato** - inserire l'allegato e la descrizione - **Procedi** passo Integrazione …: inserire le note - **Trasmetti**

# **Consultare Archivio**

Dall'Home page, il pulsante "**Seguire la pratica**" permette di accedere alla cosiddetta "**Area Riservata**", nella sezione "**Archivio pratiche**", che permette di effettuare ricerche su tutte le pratiche presentate al SUED da parte di tutti i soggetti richiedenti. Nell'elenco che viene prodotto sono riportate informazioni specifiche sull'intervento richiesto ma prive di riferimenti anagrafici e dati sensibili.

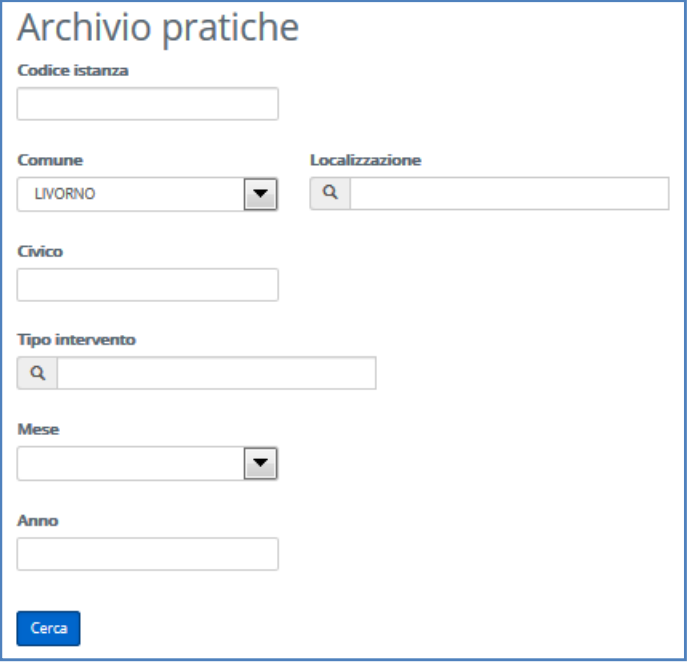